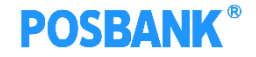

# **BIGPOS 무인매장 메뉴얼**

**S/W연구소** 2020.05.26

Copyright(c) POSBANK All rights reserved.

# 목차

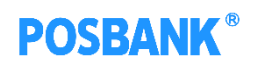

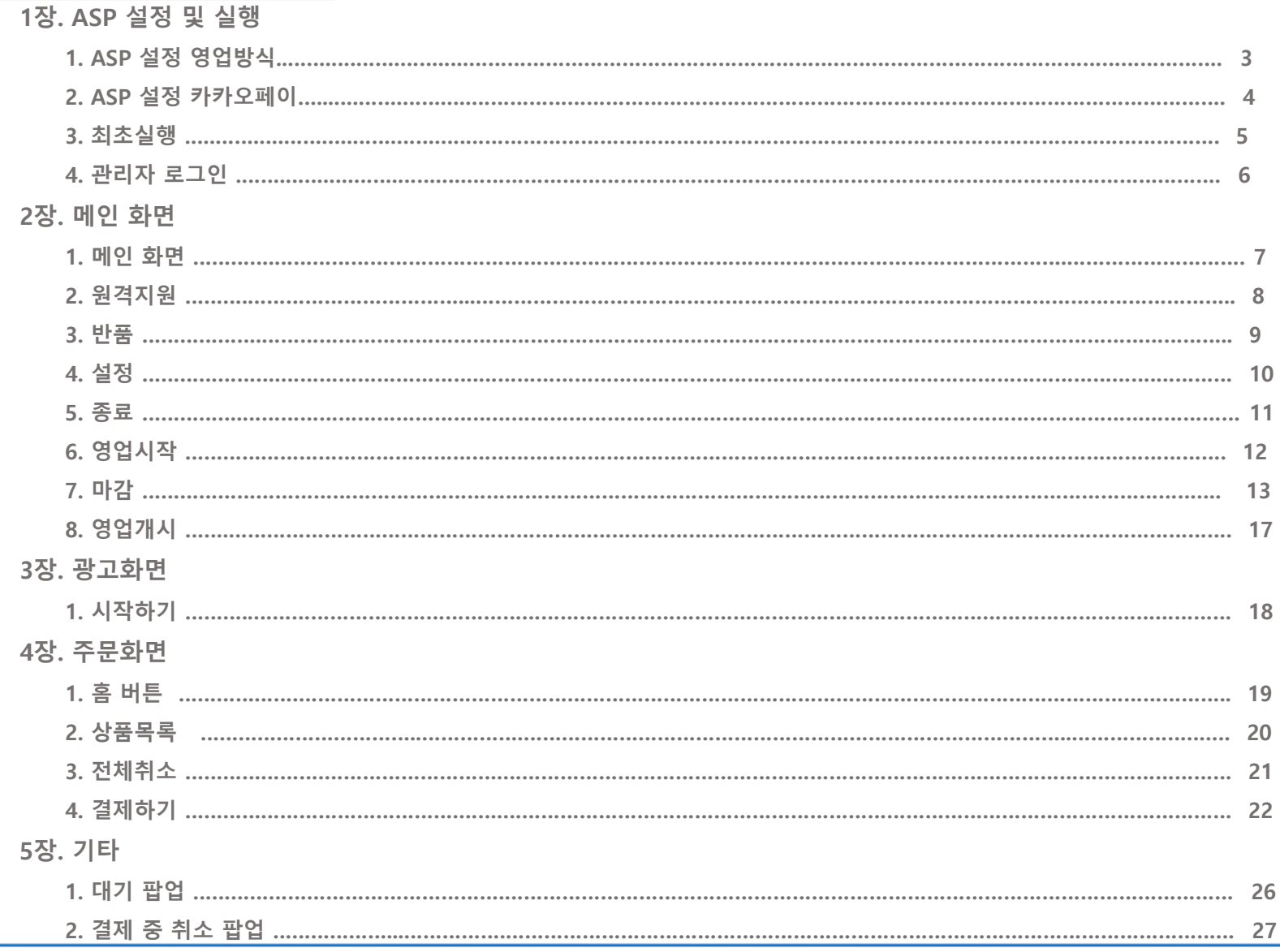

# 1장. ASP 설정 및 실행 1. ASP-영업 출력방식 설정

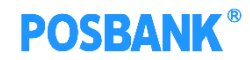

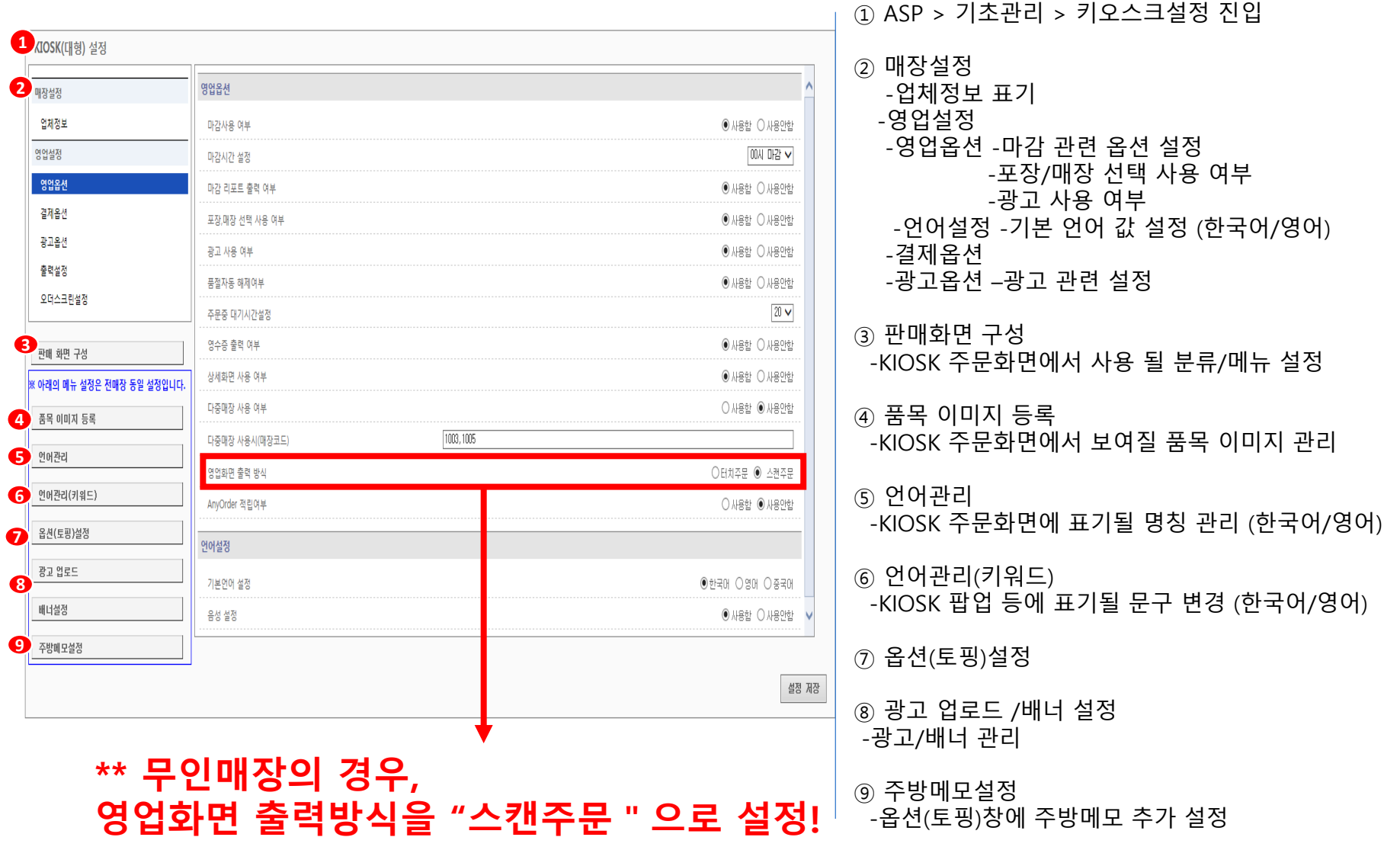

# 1장. ASP 설정 및 실행 2. ASP-KAKAO PAY 사용여부

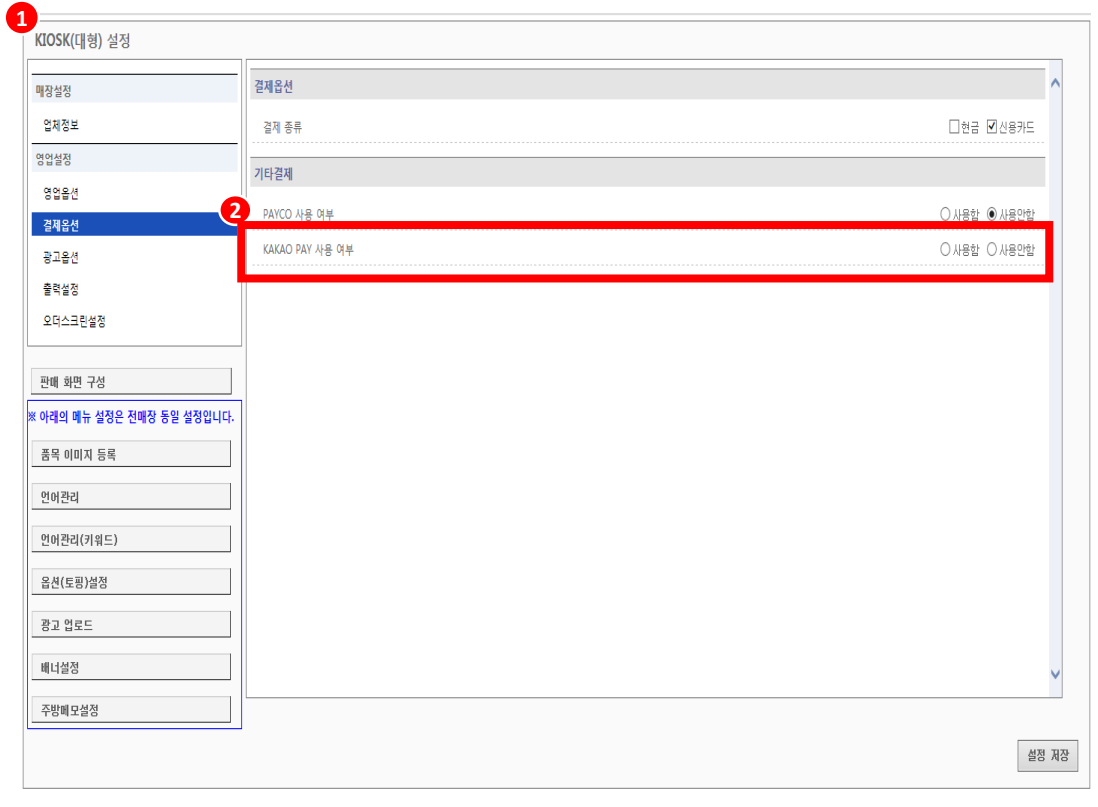

#### ① ASP > 기초관리 > POS 설정 > 매장선택

② 결제옵션

- KAKAO PAY 사용여부 선택 후 저장

# **POSBANK®**

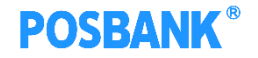

#### 1장. ASP 설정 및 실행 3. 최초실행 - 업체코드/매장코드/KIOSK번호

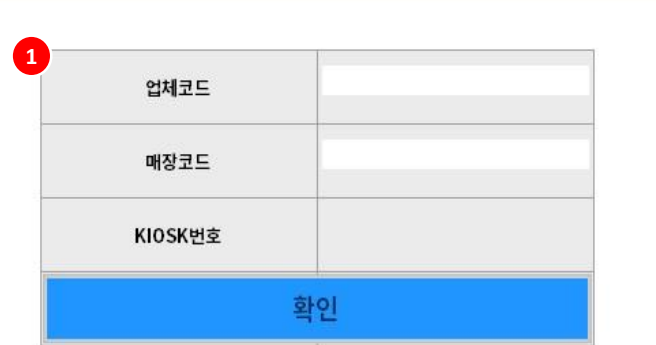

 $(1)$  업체코드 입력 창  $-$ KIOSK 프로그램 최초 실행 시, 해당 창 발생 -업체코드/매장코드/KIOSK번호 입력 후 확인 시, ASP 자료 수신 받고 프로그램 실행됨

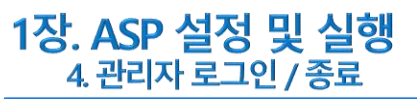

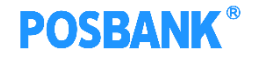

① 관리자 로그인 -KIOSK 실행 시, 해당 창 발생 -광고화면에서 이동 시, 해당 창 발생 -관리자 비밀번호 입력 시, 메인 화면으로 이동

② 종료

-KIOSK 실행 후 EXIT 버튼 누르면, 프로그램 종료 -광고화면에서 이동하여 EXIT 버튼 누르면 광고화면으로 전환

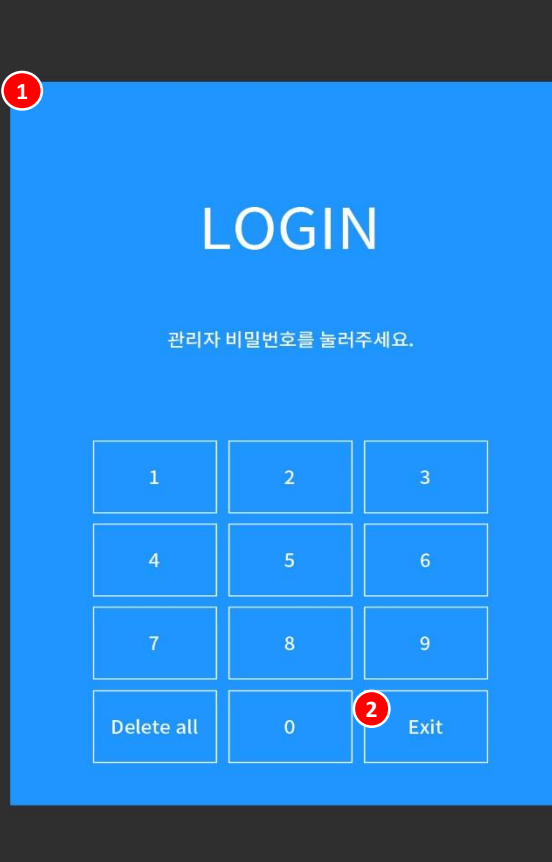

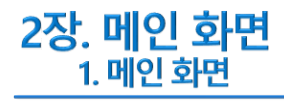

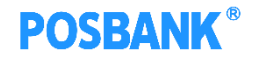

 메인 화면 -영업시작/원격지원/반품/설정/종료 등의 각 메뉴로 이동가능

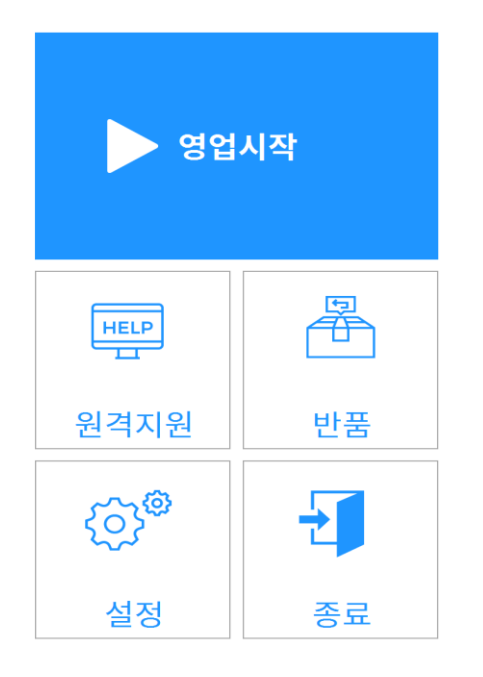

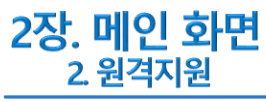

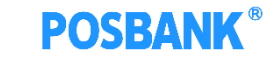

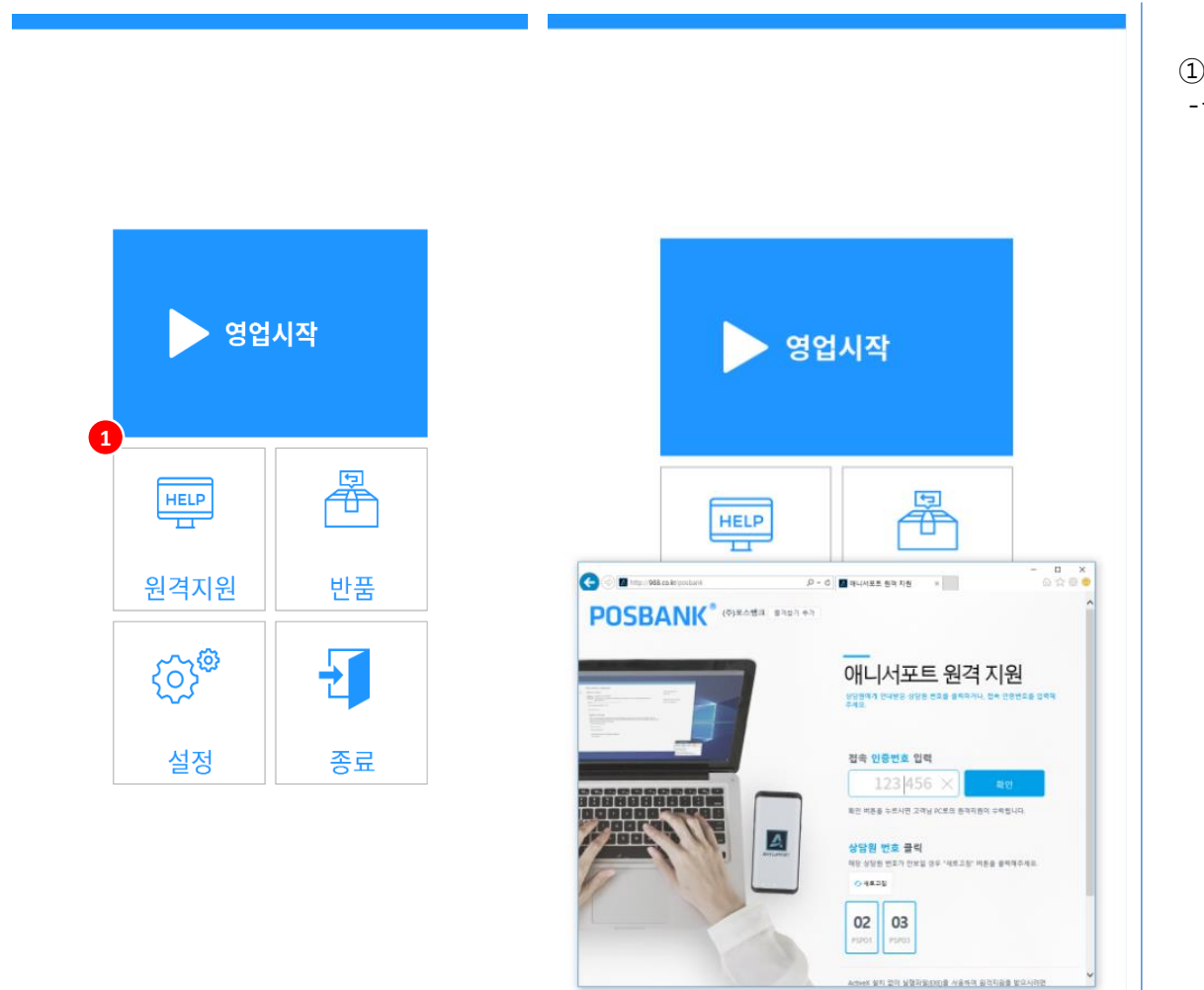

 원격지원 -원격지원 가능한 웹사이트 발생

# **POSBANK®**

2장. 메인 화면 3. 반품

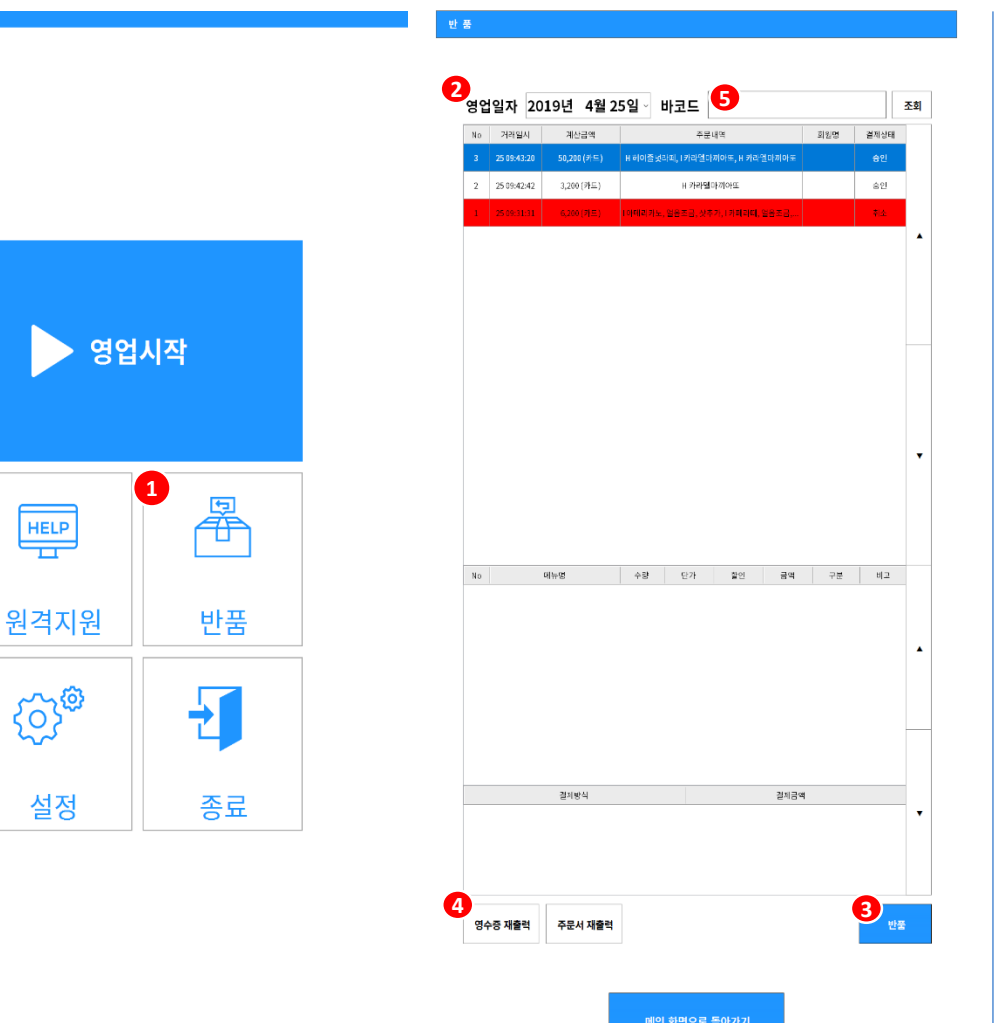

① 반품 반품 화면으로 전환 ② 조회 및 리스트 -선택한 일자에 맞는 결제/반품 리스트 출력 ③ 반품 -반품할 내역 선택 후 반품 버튼 누름 ④ 영수증/주문서 재출력 -결제/반품 내역 선택 > 영수증/주문서 재출력 버튼 선택 시, 재출력됨 ⑤ 바코드 조회

-영수증 하단의 바코드 리딩> 조회 버튼 선택하여, 해당 내역의 영수증을 조회

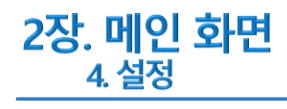

**1**

 $\begin{array}{|c|} \hline \text{HELP} \\ \hline \text{HELP} \end{array}$ 

설정

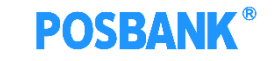

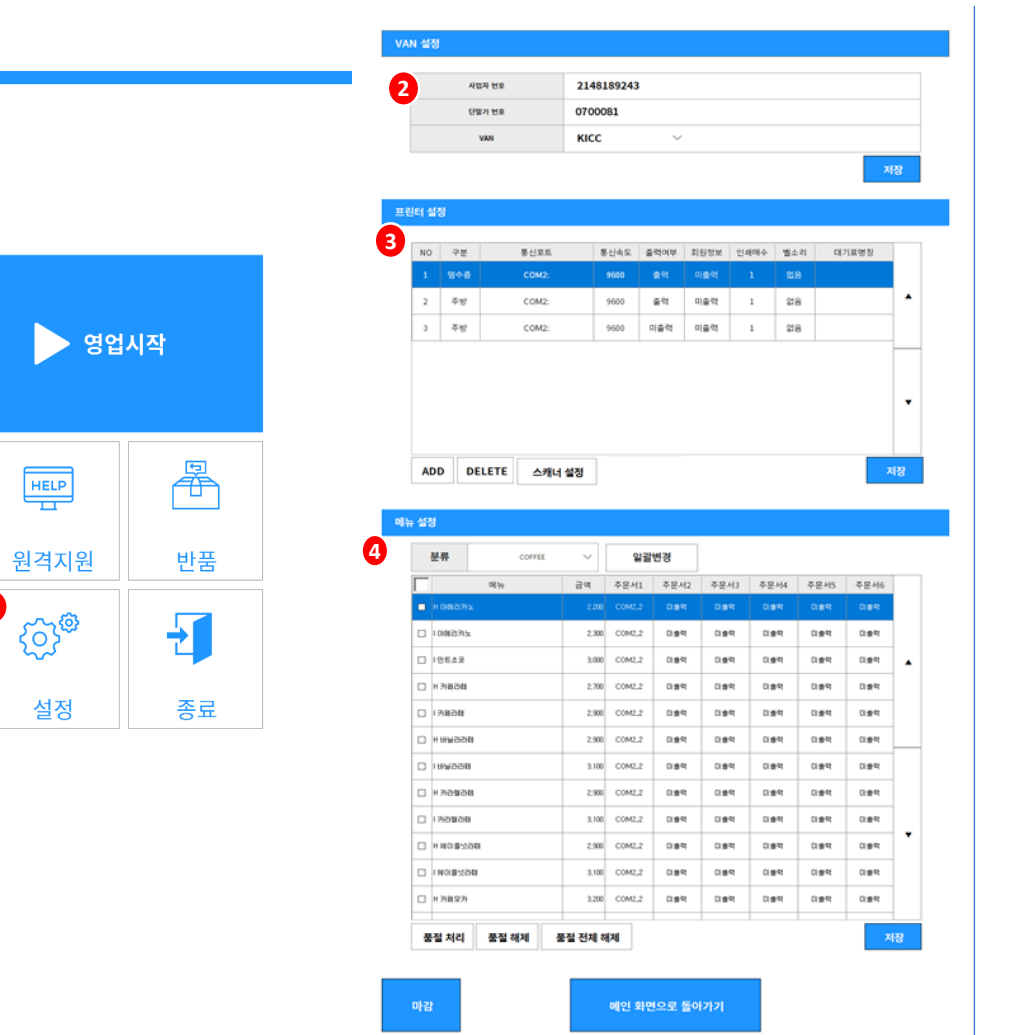

#### ⓛ 설정

② VAN 설정 -단말기번호 입력 -VAN 선택

③ 프린터 설정 -추가/삭제 가능

**-스캔주문으로 설정 (p.3참조)**

#### $*$  $*$ 아이스크림할인점은 스캐너설정- 사용여부 및 포 **설정해줘야 함**

④ 메뉴 설정

-품절처리/해제 및 메뉴별 출력 여부 설정

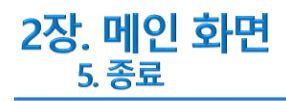

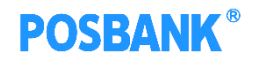

#### 종료 **)**<br>-프로그램 종료

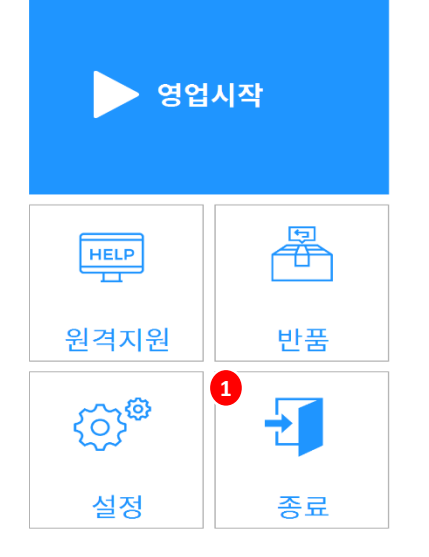

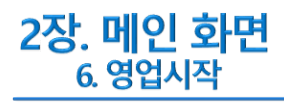

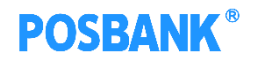

 영업시작 -광고화면으로 이동

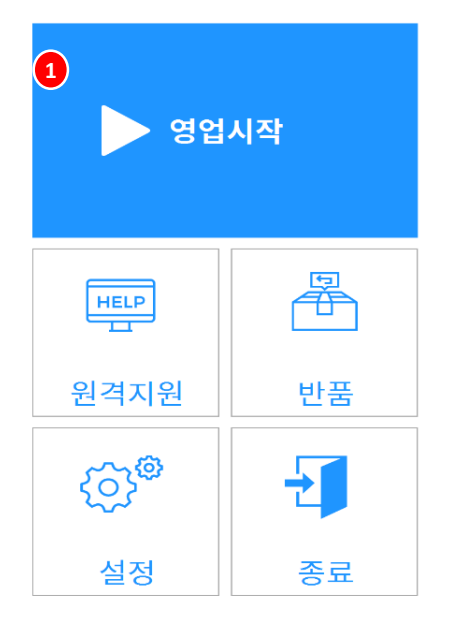

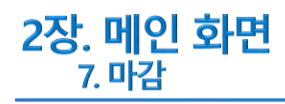

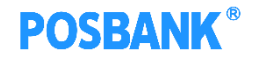

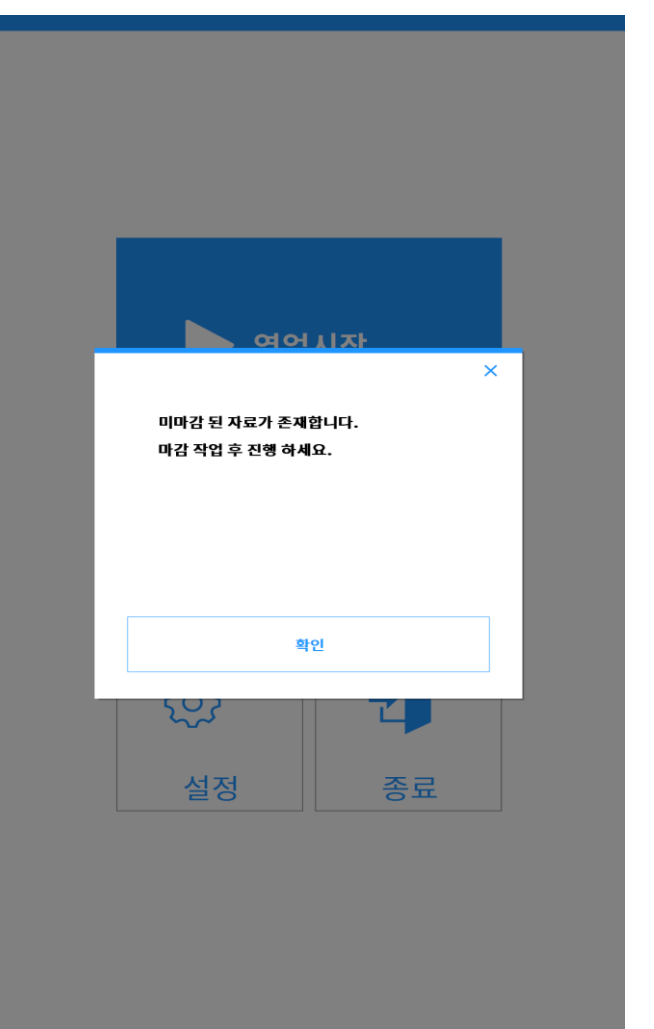

① 마감 -ASP에서 마감 사용 시, 마감 팝업 발생 -ASP에서 마감 미사용 시, 해당 팝업 발생하지 않음

#### 2장. 메인 화면 7. 마감 – 마감영수증 미리보기/출력

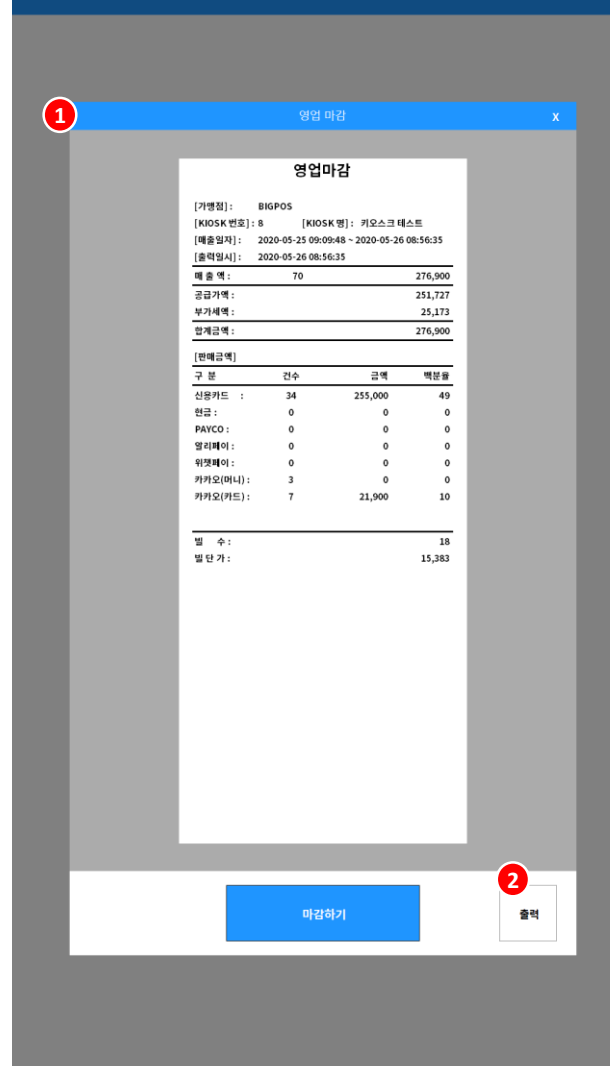

① 마감 영수증 미리보기 -출력될 마감영수증 미리보기 이미지

#### ② 출력 버튼 -마감 영수증 수동 출력

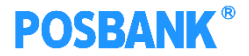

#### 2장. 메인 화면 7. 마감 – 마감처리,마감리포트

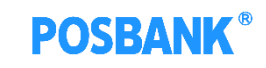

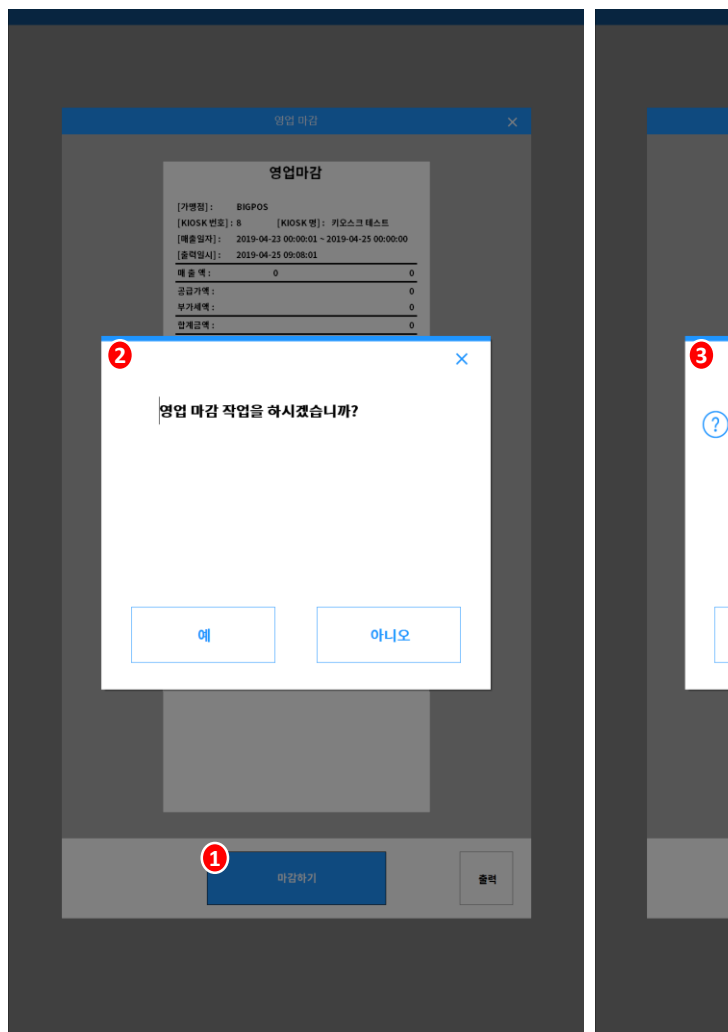

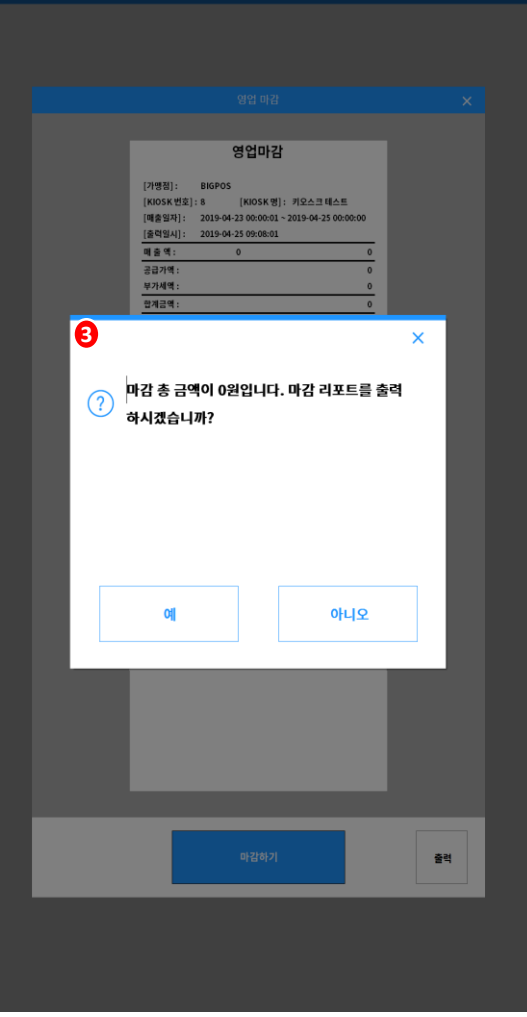

① 마감하기  $\overline{a}$ -마감 처리 유무 팝업 발생

② 마감 처리 팝업 -예 : 마감 리포트 출력 유무 팝업 발생 -아니오 : 마감 미리보기 화면 유지

③ 마감 리포트 출력 팝업 -예 : 마감 리포트 출력되며, 다음 단계인 \*품절처리 안내 팝업 발생 \*품절메뉴 있을 경우 발생 -아니오 : 마감 리포트 미출력되며, 다음 단계인 품절처리 안내 팝업 발생

#### 2장. 메인 화면 7. 마감 – 품절처리해제,마감완료

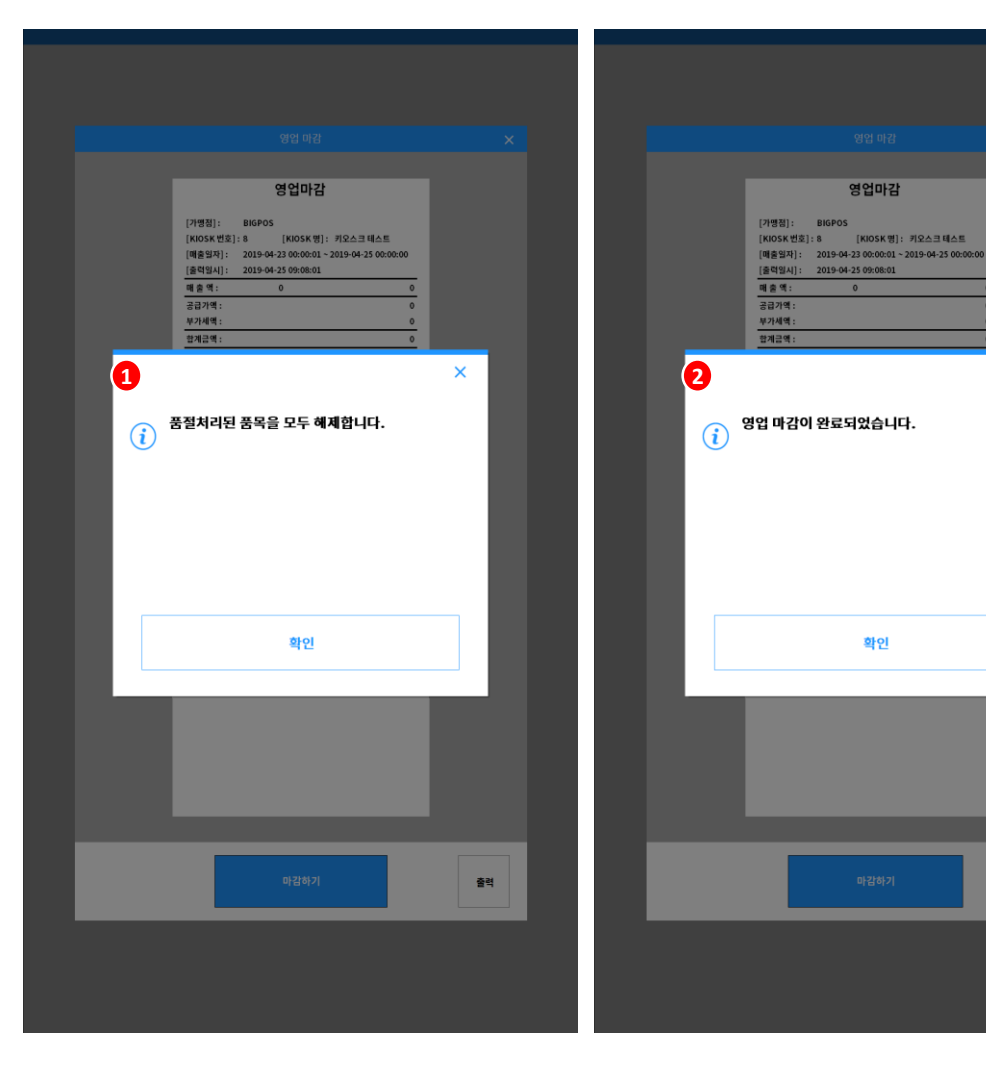

 $(1)$  품절처리 해제 팝업 -품절처리 된 품목 해제 알림 \*품절메뉴 있을 경우 발생 ② 마감 완료 팝업  $-$ 마감 완료 팝업

 $\times$ 

출력

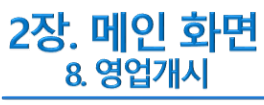

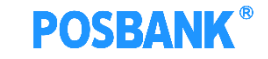

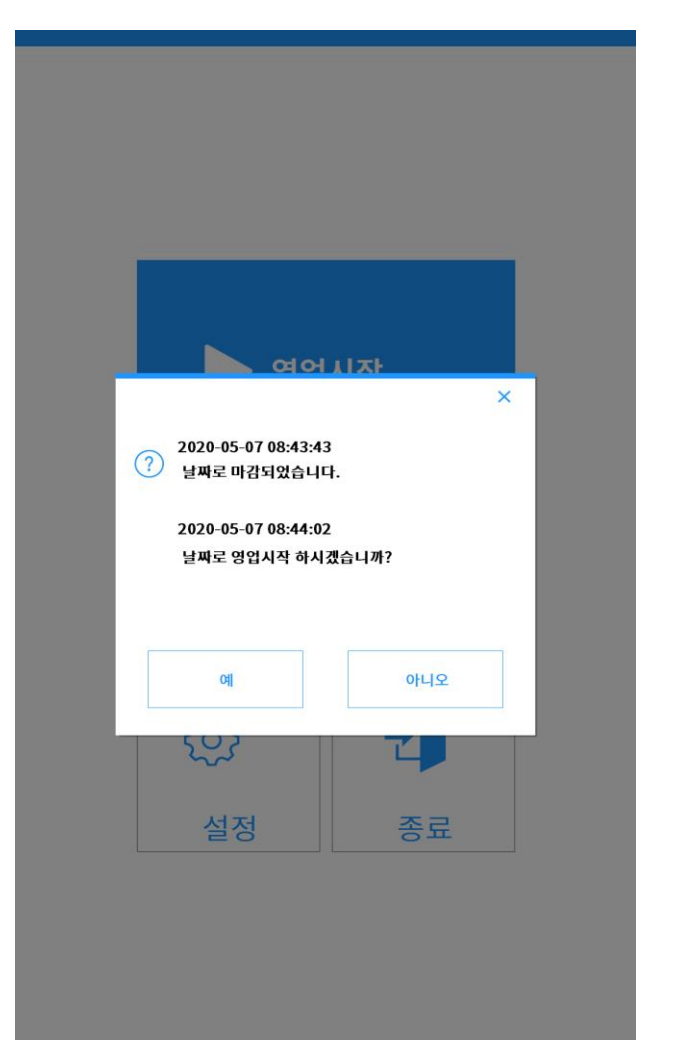

① 영업개시 -영업개시 팝업 발생 -예 : 광고화면으로 이동 -아니오 : 메인 화면 유지되며 영업시작 선택 시, 해당팝업 재발생

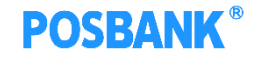

3장. 광고화면 1. 시작하기

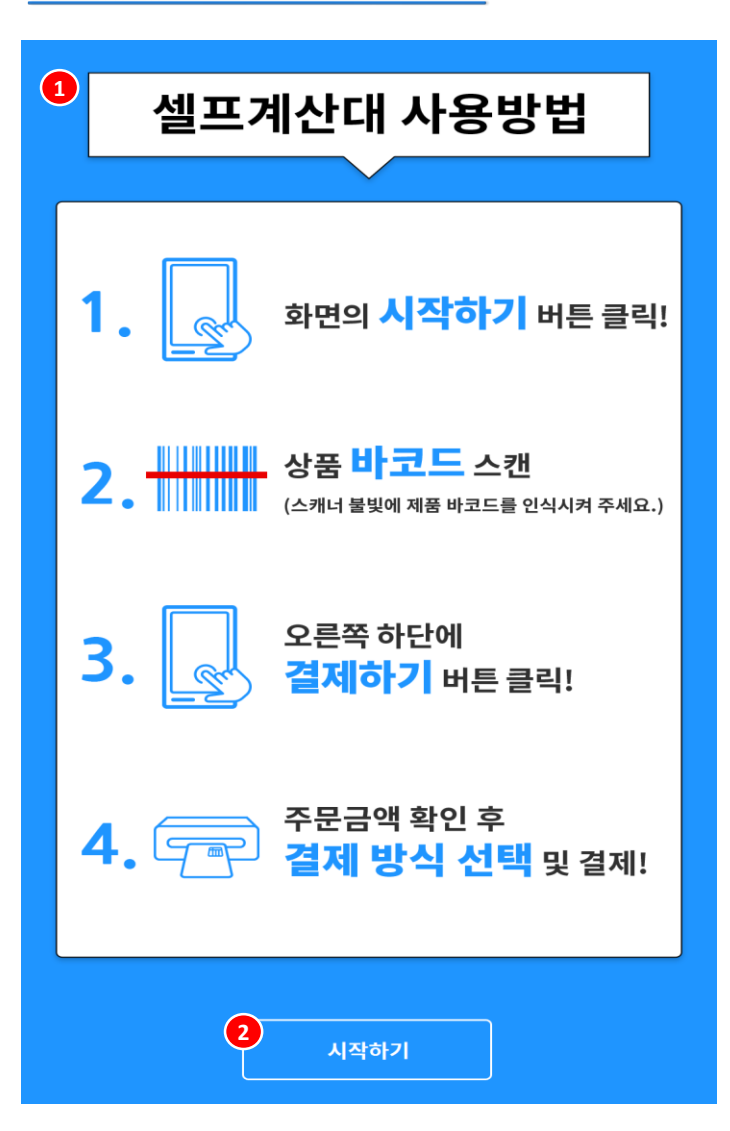

 $(1)$  광고화면 -등록한 광고화면이 없으면 출력됨

② 시작하기  $\overline{\phantom{a}}$ -선택 시, 주문 화면으로 전환

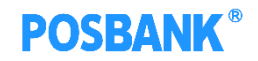

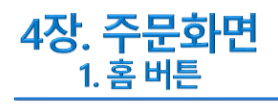

상품명

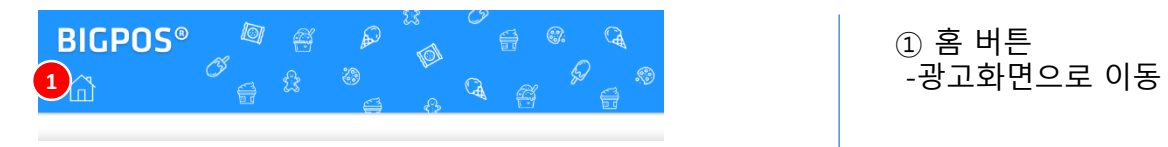

수량

단가

가격

① 홈 버튼

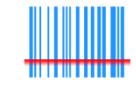

선택하신 상품에 새겨진 바코드를 스캔해주세요.

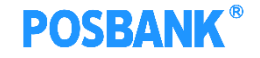

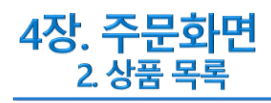

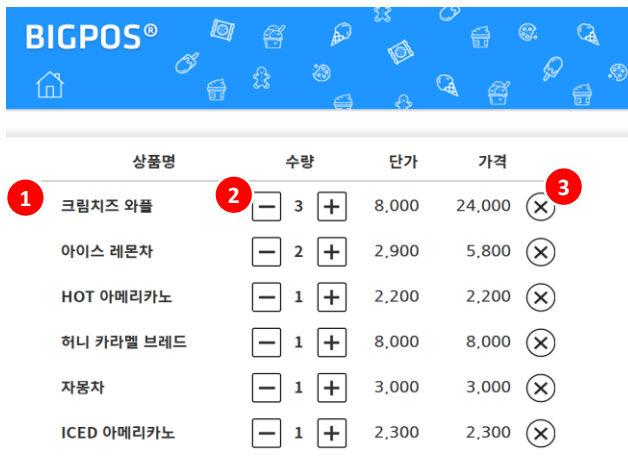

 $(1)$  상품목록 -상품의 바코드 리딩 시, 발생 ② 수량조절 -선택한 상품의 수량을 수동으로 조절 ③ X 버튼 -선택한 상품 목록에서 삭제 ④ 수량/결제금액 -상품 목록에 있는 상품의 총 수량 및 금액 표시 ⑤ 전체취소 -바코드로 리딩한 상품 목록 전체 삭제 ⑥ 결제하기 -결제 수단 선택화면으로 전환 (p.20참조)

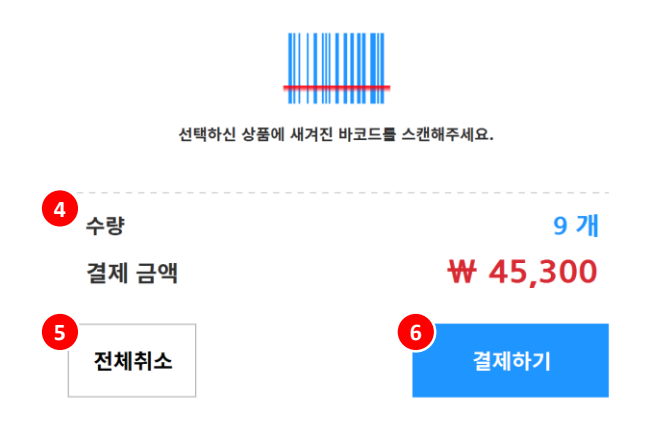

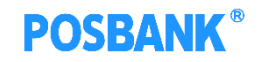

4장. 주<mark>문화면</mark><br><u>3. 전체취소</u>

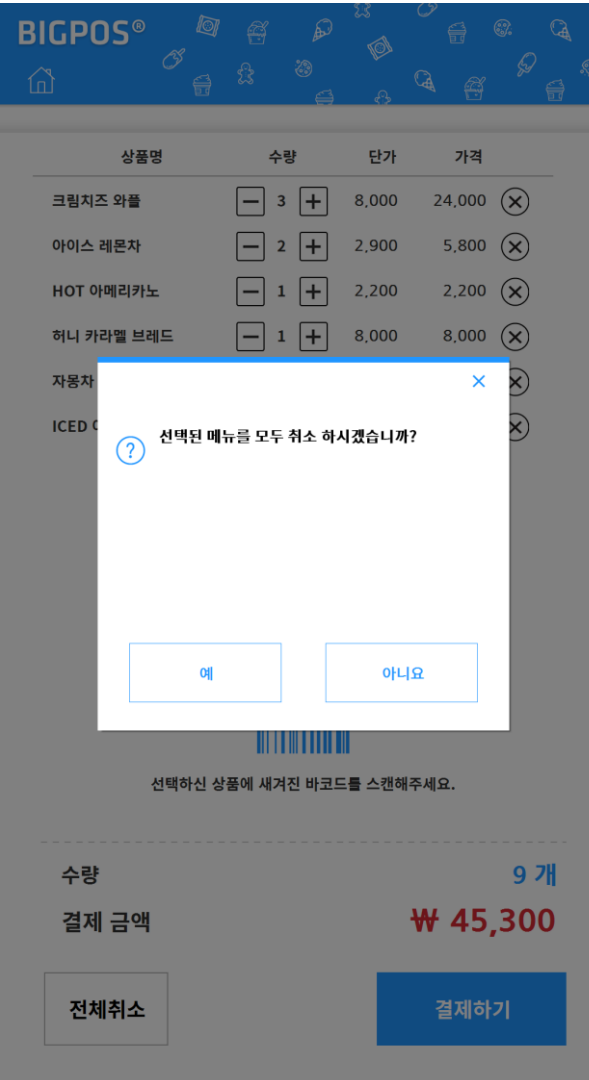

① 전체취소 -전체취소 확인여부 팝업 발생

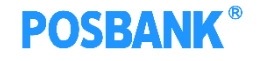

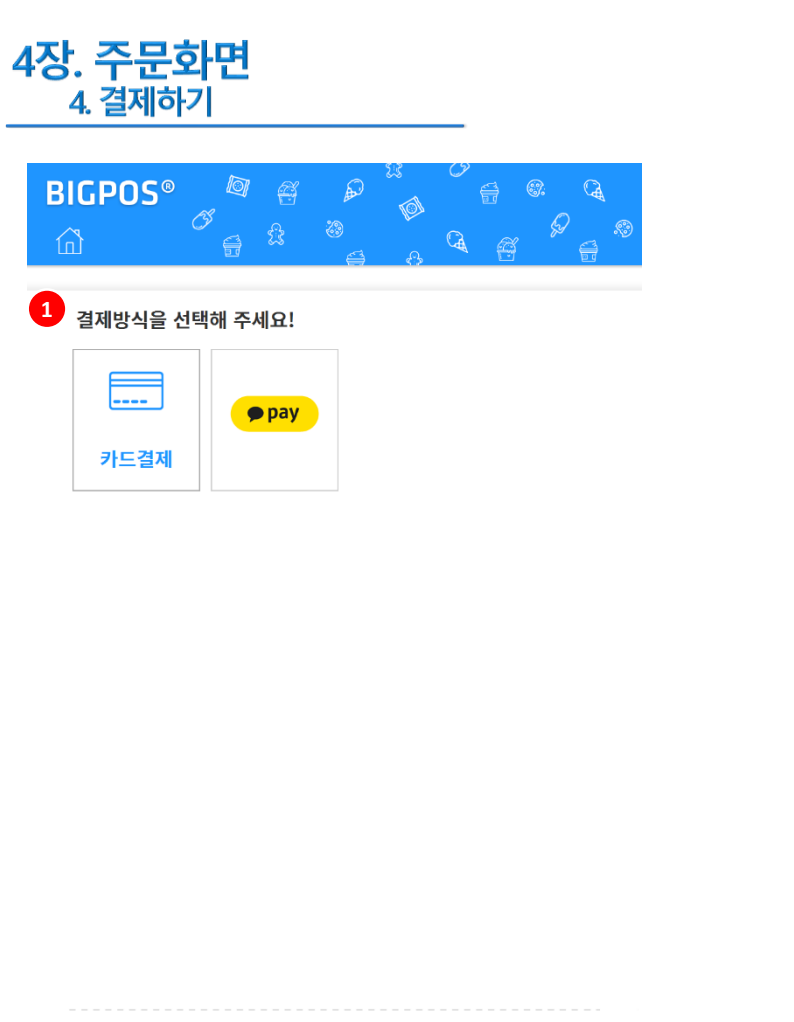

① 결제하기 -결제하기 버튼 선택 시, 좌측과 같이 결제수단 선택 화면으로 전환(카드/카카오페이(머니/카드)) -선택한 결제수단 창이 각각 발생하여야 함

#### **\*\* 카카오페이 결제 사용여부는 ASP에서 세팅 (p.4참조)**

② 전체취소 -전체취소하고 홈화면으로 이동

③ 이전

-주문화면으로 이동 (상품 바코드리딩)

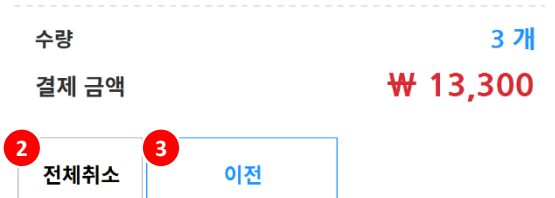

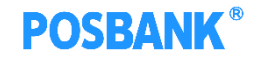

# 4장. 주문화면<br><u>41. 결제하기-카드결제</u>

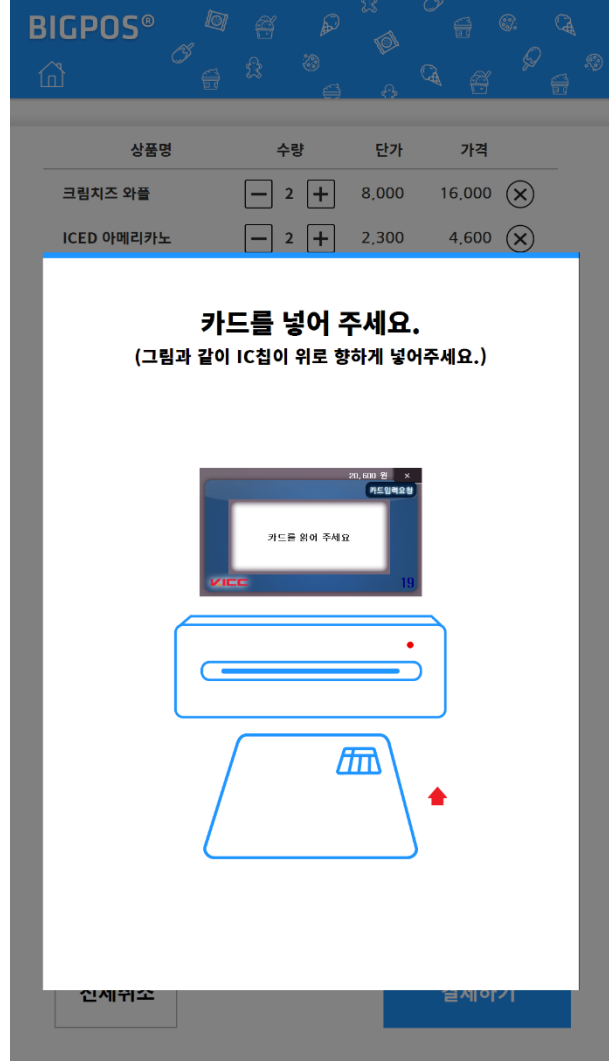

① 카드결제 -카드 결제창 발생 -5만원 이상일 경우, 할부선택 및 서명창 발생함

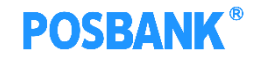

#### 4장. 주문화면 4-2. 결제하기-카카오페이(머니/카드)

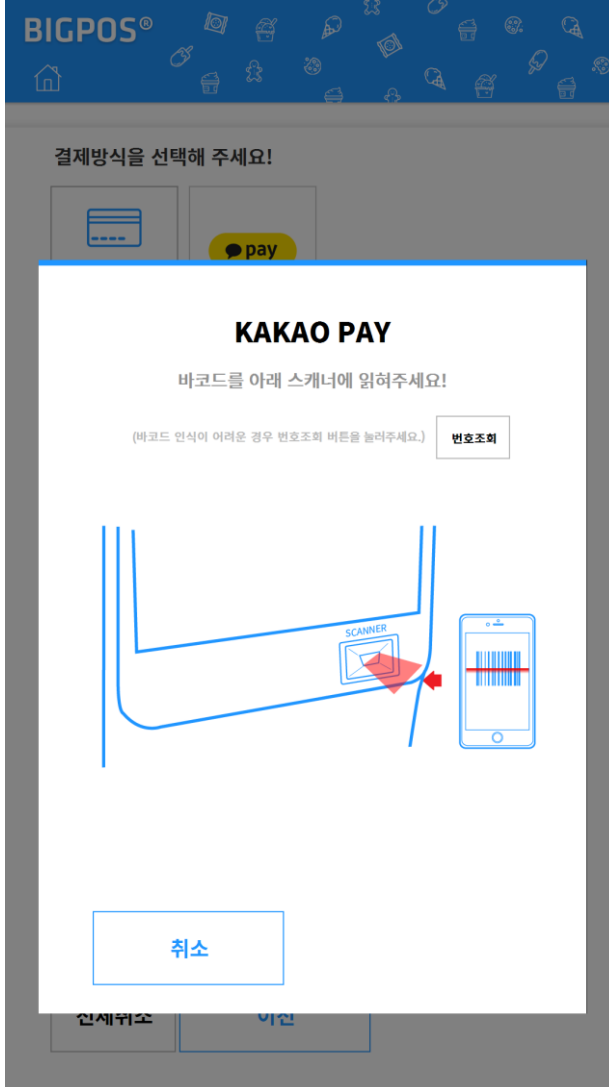

① 카카오페이 머니/카드 -카카오페이 결제창 발생 -카카오페이(머니/카드) 바코드 리딩 or 번호 입력 -5만원 이상일 경우, 할부선택 및 서명창 발생함 (카카오페이카드만 해당)

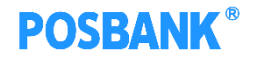

#### 4장. 주문화면 4-2. 결제하기-카카오페이(머니/카드)

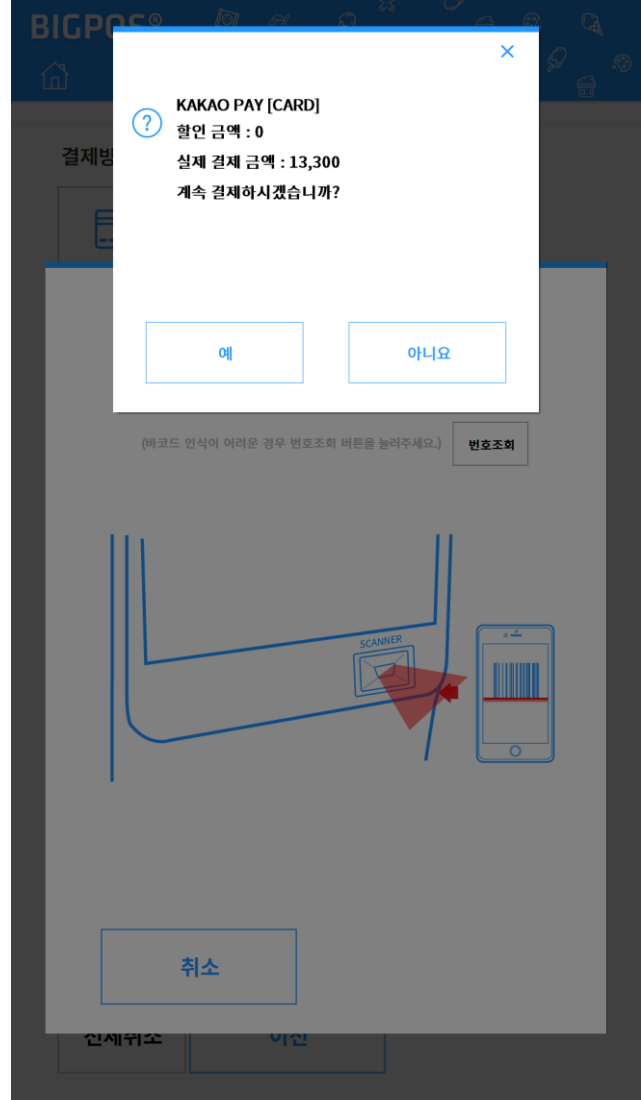

① 카카오페이 머니/카드 결제 확인  $-$ 카카오페이 머니/카드 바코드 리딩이 정상적으로 완료 시, 좌측과 같이 결제 확인 팝업 발생

-예: 결제진행 -아니요: 결제취소

# 5장. 기타 1. 대기 팝업

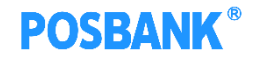

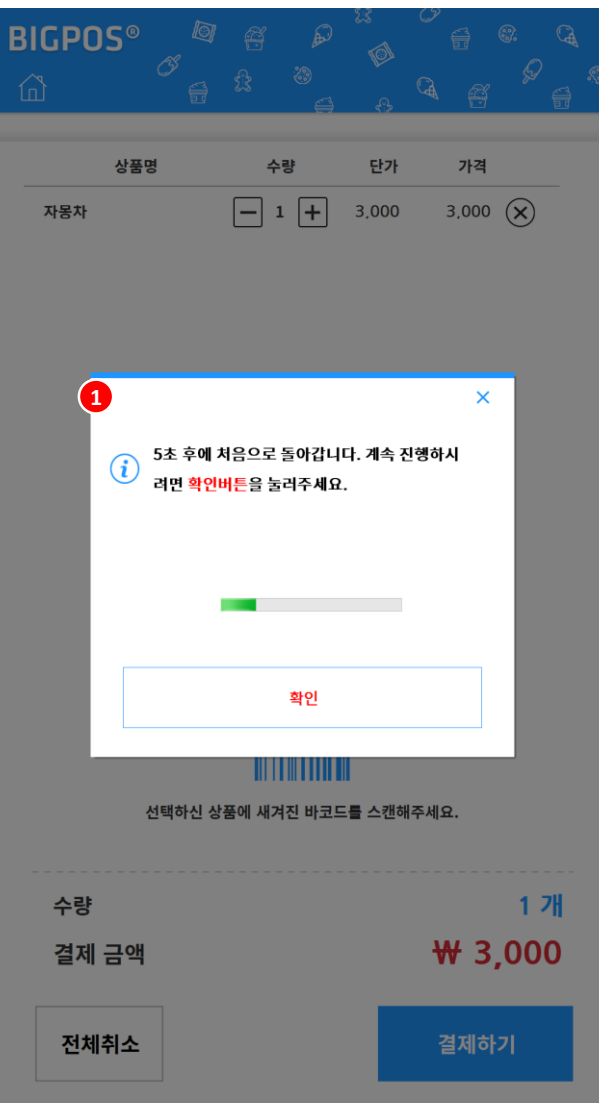

① 대기 팝업

-키오스크 이용 중 20초이상 동작하지 않을 경우, 대기 팝업 발생 -'확인'선택 : 해당화면 유지

-팝업 5초 유지 : 광고화면으로 이동

# 5장. 기타 2. 결제 중 취소 팝업

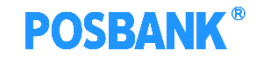

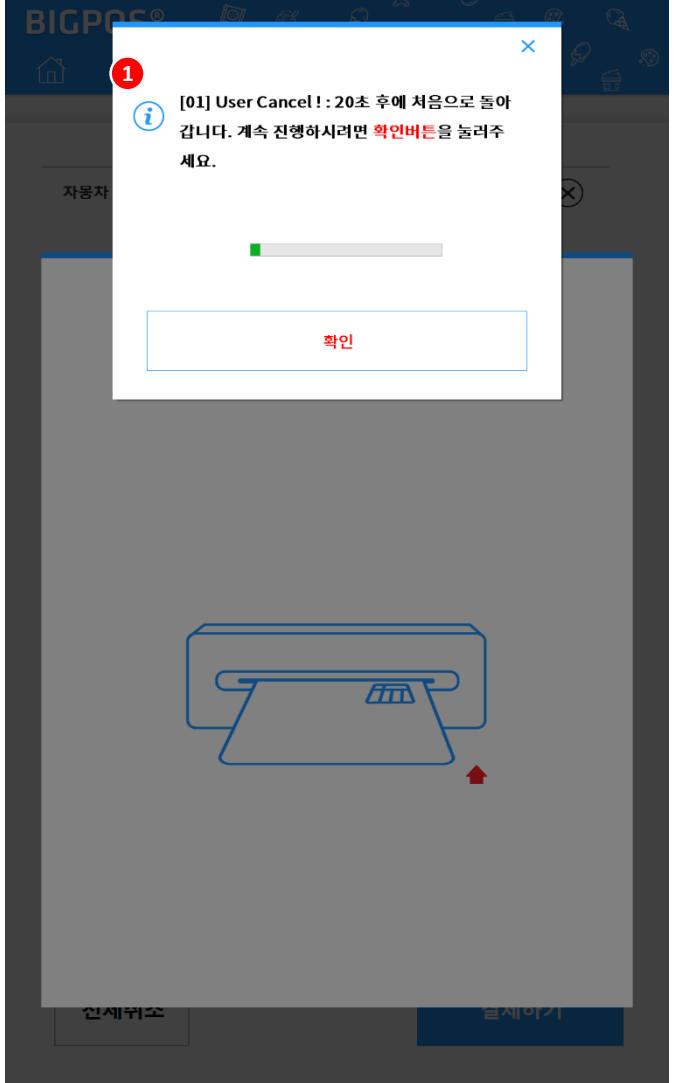

① 거래 취소 팝업  $\overline{a}$ -카드결제 IC 팝업- 취소 버튼 선택 시, 발생하는 팝업 -'확인' 선택 : 결제하기 버튼을 눌러서 카드결제 재시도 -팝업 20초 유지 : 광고화면으로 이동